Der Unit-Test ist ein Hilfsprogramm, mit dem überprüft werden kann, ob nach einer Veränderung der Programmierung die Zeugnisrechnung/der Zeugnisdruck weiterhin korrekt funktioniert.

Dazu wird eine Menge bereits existierender Zeugnisse aus der Datenbank geladen, neu berechnet, und die existierenden Daten werden mit den berechneten verglichen. Der Test kann also nur funktionieren, sofern die Modellierung der betroffenen Zeugnisse unverändert ist, und sofern die zugrundeliegenden Daten der einzelnen Studierenden konstant bleiben. Aus diesem Grund sind Prognosezeugnisse für den Unit-Test ungeeignet.

## **Wichtig: Die existierenden Zeugnisse bleiben bei der Durchführung eines Unit-Tests unverändert.**

**Damit das so ist, muss Auto-Commit in der Datenbankverbindung abgeschaltet sein!**

## **Vorbereitung**

Sie benötigen eine Datei mit den Schlüsseln der Zeugnisse, die Sie überprüfen möchten. Diese sollten keine Prognosezeugnisse sein und einigermaßen aktuell sein. Je älter die Zeugnisse sind, desto größer ist die Gefahr, dass es inzwischen Änderungen an der Modellierung gegeben hat, oder dass die Studierendendaten verändert wurden. Beides könnte zu Abweichungen führen und den Test verfälschen.

In einer Textdatei können beliebig viele Zeugnisse hinterlegt werden. Einfache und komplexe Zeugnisse können gemischt werden. Bei einer großen Menge von zu überprüfenden Zeugnissen empfiehlt es sich aufgrund der Laufzeit, mehrere Textdateien mit Teilmengen zu bilden.

Das Format ist:

- normales Zeugnis: MatrNr;StudFach;PO;ZeugnisTyp Beispiel: 1234567;BWL;2;12
- komplexes Zeugnis: MatrNr;KompZeugnis Beispiel: 1234567;42

Es bietet sich an, einen Querschnitt von Zeugnissen aus aktuellen Prüfungsordnungen und Zeugnistypen zusammenzustellen.

## **Durchführung für Zeugnisrechnung**

Klicken Sie auf "Einlesen" und wählen die vorbereitete Textdatei aus. Die eingelesenen Daten der Zeugnisse werden angezeigt. Wird zu einem Eintrag der Liste kein Zeugnis gefunden (z.B. weil es inzwischen gelöscht wurde oder weil ein Tippfehler in der Liste vorliegt), bleiben die Felder Berechnet a, Rohnote, Note, Volumen erreicht und Volumen in Note leer.

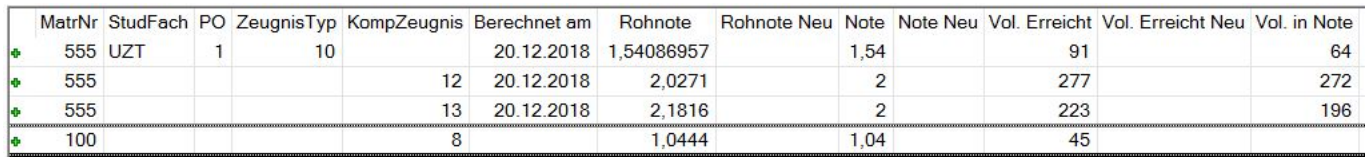

Klicken Sie dann auf Start, um die Berechnung zu starten.

Das Programm arbeitet die einzelnen Einträge nun Zeile für Zeile ab und trägt die neu berechneten Ergebnisse ein. Dies kann einige Zeit dauern. Je nach Systemumgebung wird jede fertig berechnete Zeile direkt ausgegeben und angezeigt (Normalfall), oder das Programm rechnet sozusagen im Hintergrund und zeigt erst nach Abschluss aller Berechnungen die Ergebnisse an. Auf dieses Umgebungsverhalten hat der Zeugnistest selbst keinen Einfluss.

Bei den Ergebnissen können im Bereich der Noten vier unterschiedliche Fälle vorkommen:

- Das angegebene Zeugnis existiert nicht: Dann werden auch keine neuen Daten berechnet.
- Die neu berechnete Note sowie Rohnote stimmen mit den alten Werten überein: Grüner Eintrag.
- Die neu berechnete Note stimmt mit der alten Note überein, jedoch weicht die Rohnote ab: Lila Eintrag. Dies kann auf eine Rundungsdifferenz hinweisen und muss nicht immer einen Fehler darstellen.
- Sowohl die Note als auch die Rohnote weichen von den gespeicherten Werten ab: Roter Eintrag.

Abweichendes Volumen wird ebenfalls in rot dargestellt.

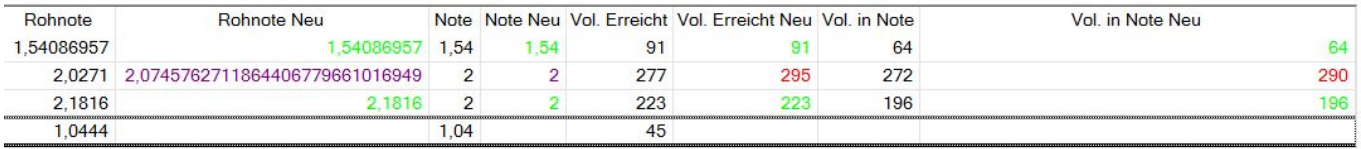

Die Qualität des Ergebnisses hängt stark von der Art der ausgewählten Zeugnisse ab. Rote Einträge müssen nicht immer eine Fehlprogrammierung bedeuten, sondern können auf eine Änderung in Ihrer Modellierung hindeuten. Was genau der Hintergrund für eine abweichende Berechnung ist, kann nur im Einzelfall geklärt werden.

## **Durchführung für Druckform**

Wählen Sie zunächst die gewünschte Sprache aus der Klappbox aus. Klicken Sie dann auf Einlesen und öffnen Sie die vorbereitete Datei. Sie können dafür die selbe Datei wie für die Zeugnisrechnung nutzen, oder auch eine andere Datei zusammenstellen.

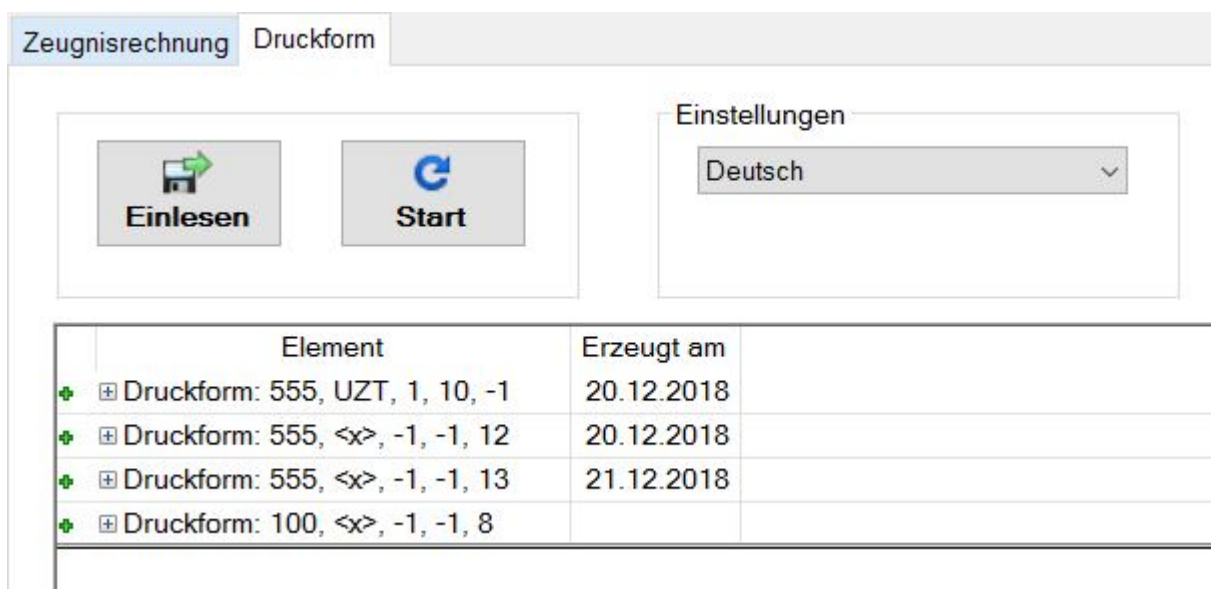

Sie sehen nun die geladenen Druckformen, und wann diese erzeugt wurden. Fehlt das

Erzeugungsdatum, konnte die Druckform nicht gefunden werden. Eventuell liegt ein Tippfehler in der Liste der Zeugnisse vor oder die Druckform wurde inzwischen gelöscht.

Klicken Sie auf das + vor der einer Druckform, um die unteren Ebenen zu sehen.

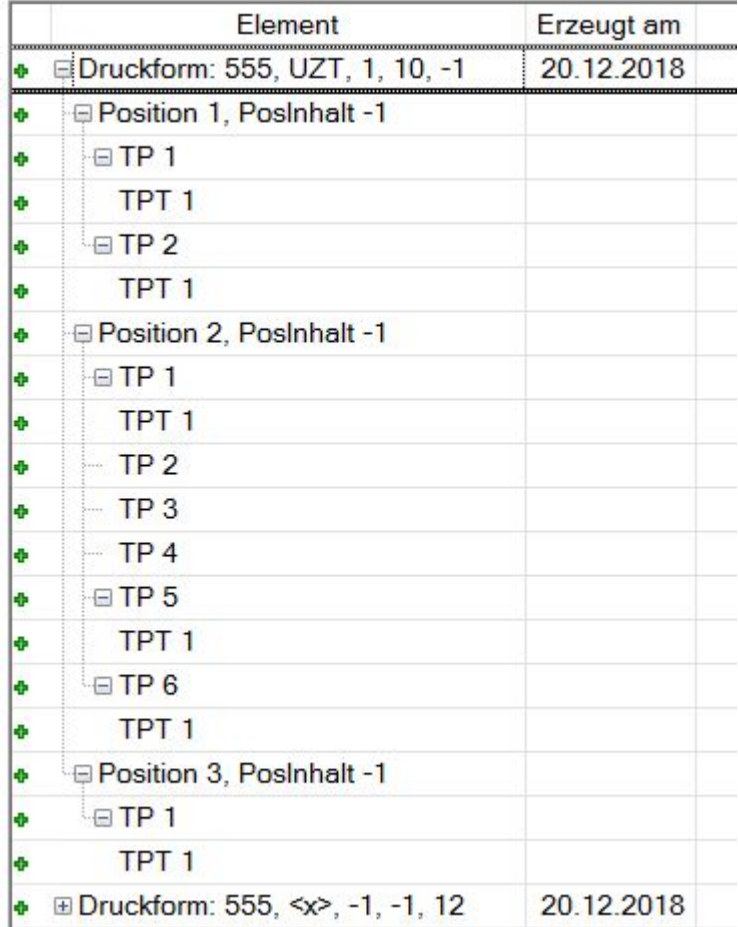

Wenn Sie auf Start klicken, erzeugt das Programm die Druckform neu und vergleicht sämtliche Zeichenketten und Ebenen miteinander. Gibt es Abweichungen, werden diese in der entsprechenden Zeile ausgegeben.

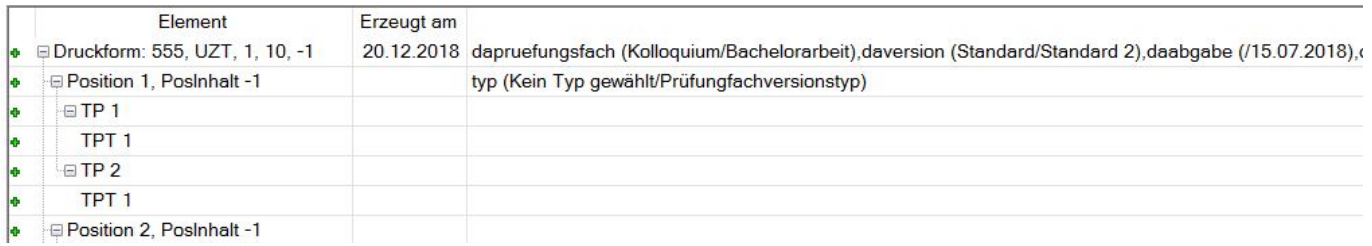

Dabei wird jeweils das Datenbankfeld, bei dem es zu einer Abweichung gekommen ist, ausgegeben. Im Bild ist als erstes Feld auf Ebene des Druckform-Kopfes "dapruefungsfach" genannt, auf der Ebene darunter in Position 1 das Feld "typ".

Nach der Feldangabe steht in Klammern zuerst der vorhandene Text, dann folgt ein Schrägstrich, und danach der neu erzeugte Text. Dabei können führende oder angehängte Leerzeichen leider nicht dargestellt werden. Wenn sich die Texte also scheinbar nicht unterscheiden, dann ist wahrscheinlich ein Leerzeichen die Ursache.

Im Bild ist also für das Feld "dapruefungsfach" der Wert "Kolloquium" aktuell in der Datenbank gespeichert. Abweichend davon würde die Druckform nun mit dem Wert "Bachelorarbeit" erzeugt. Wann eine Änderung akzeptabel ist, muss je nach Fall beurteilt werden. Unkritisch sollten sein:

- Prüfernamen, die neu erscheinen
- Nicht mehr auftauchende Kommata am Ende von Zeichenketten
- Leere Teilprüfungen oder Teilprüfungsteile, die nicht mehr erzeugt werden
- Leere Zahlenfelder, wo früher 0 stand
- Beim DAVolumen wird nur noch das Volumen der Teilprüfung ausgegeben, die wirklich die Abschlussarbeit ist, und nicht mehr die Summe des Volumens aller Teilprüfungen des zugehörigen Prüfungsfaches.
- Eine veränderte Anzahl Nachkommastellen
- Bei fremdsprachigen Druckformen: Prüfungsbemerkungen in der passenden Sprache
- Zusätzliche Ausgaben, die früher einfach nicht gefüllt wurden

From: <https://wiki.ihb-eg.de/> - **FlexWiki**

Permanent link: **<https://wiki.ihb-eg.de/doku.php/tools/unittest?rev=1545405598>**

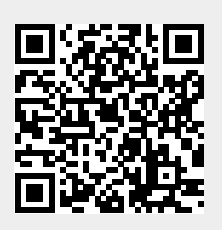

Last update: **2018/12/21 16:19**